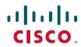

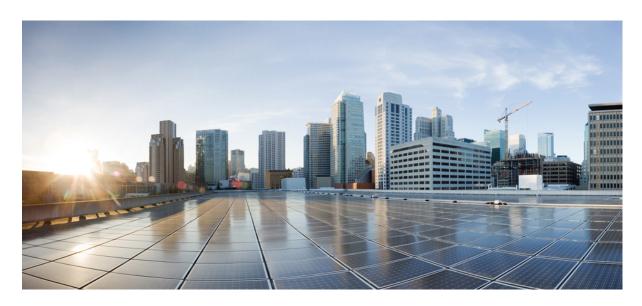

# Cisco Cyber Vision for the AWS Cloud Installation Guide, Release 4.4.0

**First Published:** 2021-01-01 **Last Modified:** 2023-12-21

## **Americas Headquarters**

Cisco Systems, Inc. 170 West Tasman Drive San Jose, CA 95134-1706 USA http://www.cisco.com Tel: 408 526-4000

800 553-NETS (6387) Fax: 408 527-0883 © 2019–2023 Cisco Systems, Inc. All rights reserved.

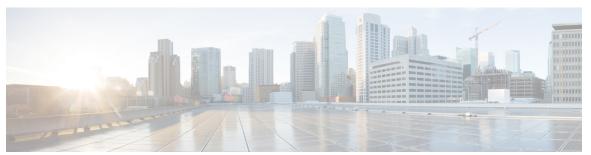

## CONTENTS

CHAPTER 1 About this documentation 1

Document purpose 1

Warnings and notices 1

CHAPTER 2 Getting started 3

Overview 3

Prerequisites 4

Supported features 4

Limitations 4

Configure the AWS environment 4

Create Elastic IPs 5

CHAPTER 3 Deploy the Cisco Cyber Vision Center 9

Create and configure the instance 9

Allocate an Elastic IP to the instance 17

Cisco Cyber Vision Center setup 19

Establish a serial connection 19

Open an SSH connection from AWS 21

Basic Center configuration 24

Accept the End User License Agreement 24

Select the language to match your keyboard 25

Select the Center type 25

Configure the Center's DNS 28

Synchronize the Center and the sensors to NTP servers 28

Give the Center a name 29

Authorize networks 30

Complete the basic Center configuration 31 CHAPTER 4 **Connect to the Center** Using the GUI 33 Using the console 34 CHAPTER 5 Configure the Center 35 Install Cisco Cyber Vision 35 Cisco Cyber Vision configuration 38 Install the certificate in your browser Install Cisco Cyber Vision 44 Configure the user interface security 47 Upload a p12 48 Generate a CSR 50 Configure Center data synchronization **52** CHAPTER 6 **Deploy sensors** 57 CHAPTER 7 Configure the Cisco Cyber Vision Center synchronization 59 Global Center Configuration Center enrollment 59 Center unenrollment 62 Force the unenrollement of a Center **63** CHAPTER 8 Annex – Setup Center json file 65 CHAPTER 9 Center Backup and Restore 67 Backup and Restore Constraints 67 Backup Cyber Vision Center 68 Restore Cyber Vision Center 68 Automate the Backup of the Cyber Vision Center 69 Bash Script 70

Set DHCP 30

**Cron 70** 

Contents

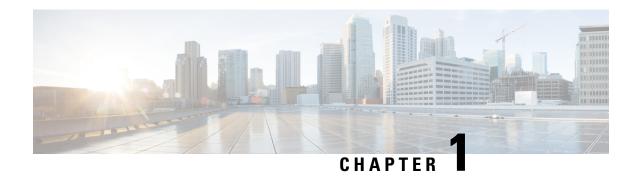

# **About this documentation**

- Document purpose, on page 1
- Warnings and notices, on page 1

# **Document purpose**

Amazon Virtual Private Cloud (Amazon VPC) is for launching Amazon WebServices (AWS) resources into a customized virtual network. This virtual network looks like a traditional network, with the benefits of using the scalable infrastructure of AWS.

This document explains how to deploy Cisco Cyber Vision Virtual on AWS.

This manual is applicable to **system version 4.3.0**.

# Warnings and notices

This manual contains notices you have to observe to ensure your personal safety as well as to prevent damage to property.

The notices referring to your personal safety and to your property damage are highlighted in the manual by a safety alert symbol described below. These notices are graded according to the degree of danger.

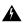

Warning

Indicates risks that involve industrial network safety or production failure that could possibly result in personal injury or severe property damage if proper precautions are not taken.

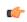

**Important** 

Indicates risks that could involve property or Cisco equipment damage and minor personal injury if proper precautions are not taken.

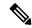

Note

Indicates important information on the product described in the documentation to which attention should be paid.

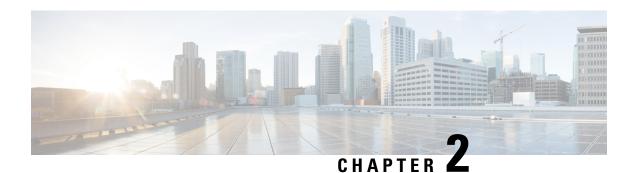

# **Getting started**

- Overview, on page 3
- Prerequisites, on page 4
- Supported features, on page 4
- Limitations, on page 4
- Configure the AWS environment, on page 4
- Create Elastic IPs, on page 5

## **Overview**

AWS is a collection of remote computing services offered by Amazon.com, also called web services, that make up a cloud-computing platform. These services operate from 11 geographical regions across the world.

In general, the user should become familiar with the following AWS services when deploying Cisco Cyber Vision Center and Cisco Cyber Vision Global Center:

• Amazon Elastic Compute Cloud (EC2)

A web service that enables you to rent virtual computers to launch and manage your own applications and services, such as a Cisco Cyber Vision Center, in Amazon's data centers.

• Amazon Virtual Private Cloud (VPC)

A web service that enables you to configure an isolated private network that exists within the Amazon public cloud. You run your EC2 instances within a VPC.

• Amazon Simple Storage Service (S3)

A web service that provides you with a data storage infrastructure.

You create an account on AWS, set up the VPC and EC2 components (using either the AWS Wizards or manual configuration), and choose an Amazon Machine Image (AMI) instance. The AMI is a template that contains the software configuration needed to launch your instance.

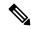

Note

The AMI images are not available for download outside of the AWS environment.

# **Prerequisites**

- · An Amazon account.
- An SSH client (required to access the Cisco Cyber Vision Center console).
- Communication path: public/elastic IPs for access to the Cisco Cyber Vision resources.
- An Elastic IP (the default public IP change after a reboot. This can cause an issue for sensors).
- Minimum configuration to run and test the product are 8 vCPU and 16GB RAM.
- · SSD disks are mandatory.

# **Supported features**

- Center
- · Global Center

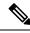

Note

For details about Center resources, refer to the Cisco Cyber Vision VM Installation Guide available in cisco.com.

## **Limitations**

The following features or hardware are not supported:

- Dual interface Centers.
- Sensors using the sensor management extension.

# **Configure the AWS environment**

To deploy Cisco Cyber Vision on AWS you need to configure an Amazon VPC with your deployment-specific requirements and settings. In most situations, a setup wizard can guide you through your setup. AWS provides online documentation where you can find useful information about the services ranging from introduction to advanced features.

Refer to https://aws.amazon.com/documentation/gettingstarted/ for more information.

Additional information:

VM sizing

Minimum – up to 500 components:

• CPU: Intel Xeon, 8 cores

• RAM: 16GB minimum

• Storage: 500GB SSD

#### Recommended:

For 10,000 components w/o Center DPI:

• CPU: Intel Xeon, 10 cores

• RAM: 32GB minimum

• Storage: 1TB SSD minimum, RAID-10

For more than 10,000 components or Center DPI:

• CPU: Intel Xeon, 16 cores

• RAM: 64GB minimum

• Storage: 1TB SSD minimum, RAID-10

## **Create Elastic IPs**

When an instance is created, a public IP address is associated with the instance. That public IP address changes automatically when you stop and start the instance. To resolve this issue, assign a persistent public IP address to the instance using Elastic IP addressing. Elastic IPs are reserved public IPs that are used for remote access to the Cisco Cyber Vision as well as other instances.

- 1. Access you Amazon account.
- 2. Navigate to Services > EC2.

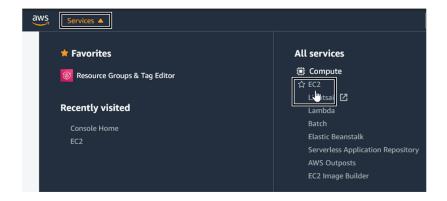

**3.** Under Network & Security, click Elastic IPs.

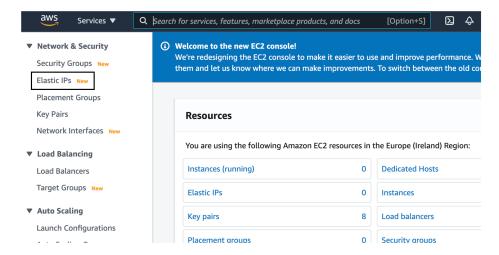

4. Click Allocate Elastic IP address.

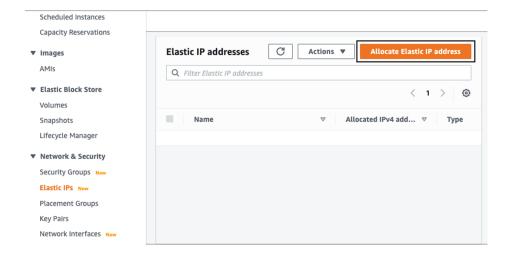

5. Click Allocate to create the Elastic IP.

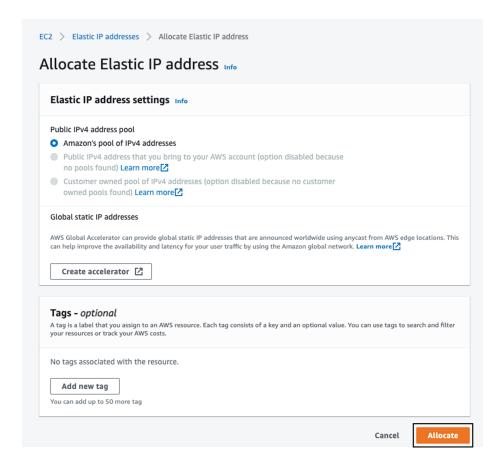

**6.** Check the new Elastic IP out.

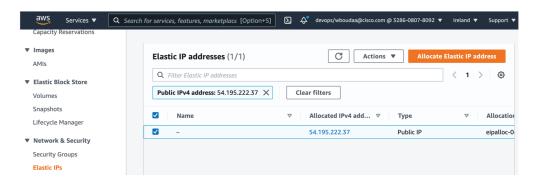

Create Elastic IPs

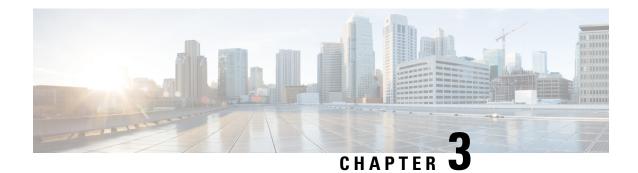

# **Deploy the Cisco Cyber Vision Center**

- Create and configure the instance, on page 9
- Allocate an Elastic IP to the instance, on page 17
- Cisco Cyber Vision Center setup, on page 19

# **Create and configure the instance**

#### **Procedure**

- Step 1 Go to https://aws.amazon.com Amazon Web Services and sign in.
- Step 2 Navigate to All services > EC2.

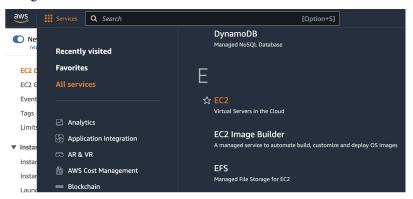

Step 3 Click Launch Instance.

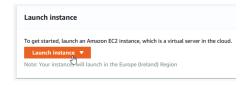

- **Step 4** Give the instance a name.
- **Step 5** Type "cyber vision" in the AMI search bar.

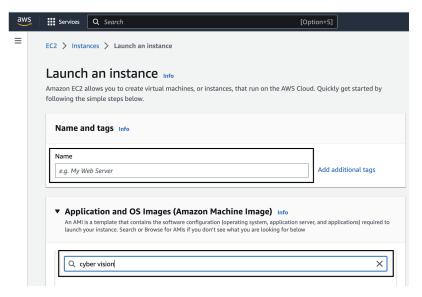

Step 6 In the AWS Marketplace AMIs menu, select Cisco Cyber Vision BYOL.

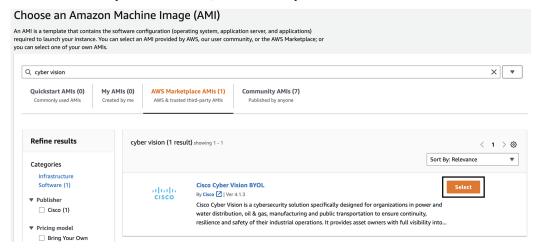

#### Step 7 Click Continue.

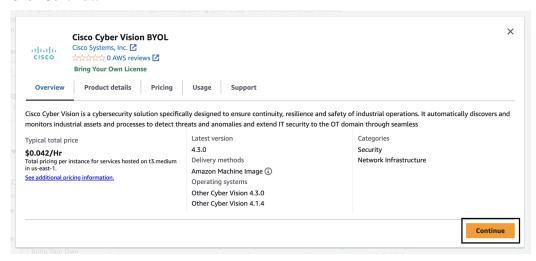

#### **Step 8** Slide down to instance type.

# Supported instance families C5, C5a, C5ad, C5d, C5n, C6g, C6gd M5, M5a, M5ad, M5d, M5dn, M5n, M5zn, M6g, M6gd R5, R5a, R5ad, R5d, R5dn, R5n, R6, R6gd T3, T3a, T4g Z1d

## **Step 9** Select an instance type by typing for example "t3.xlarge".

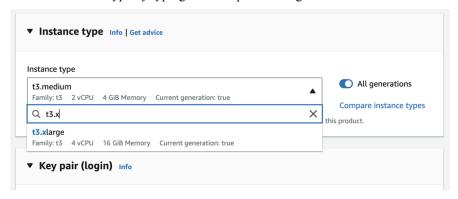

#### **Step 10** Select or create a new key pair.

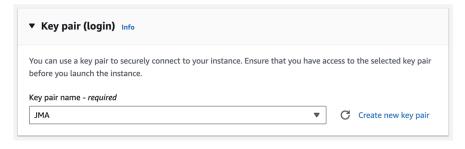

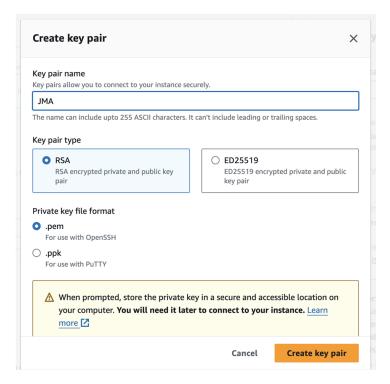

A file called YOURKEYPAIRNAME.pem will be downloaded.

**Step 11** Slide down to Network settings and click **Edit**.

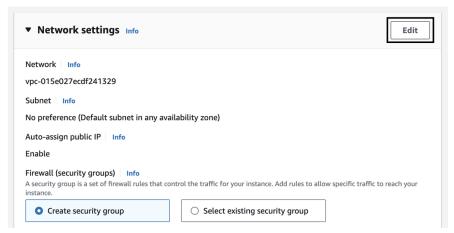

**Step 12** Set Auto-assign public IP to **Disable**.

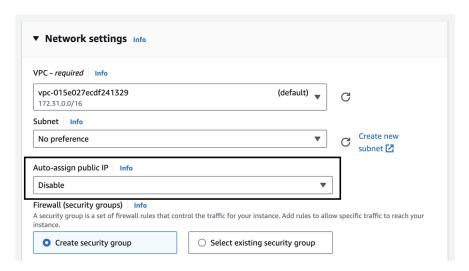

Inbound Security Group Rules appears.

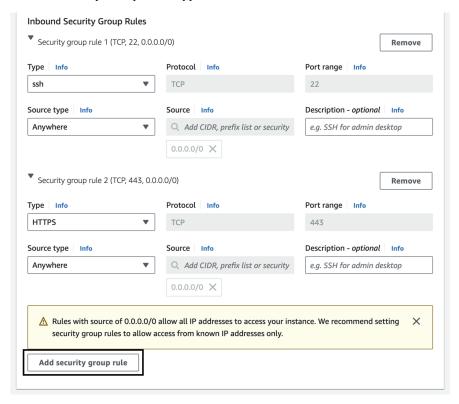

**Step 13** Click **Add security group rule** to start configuring AWS firewall settings.

Add the rules that provide access from users or other resources to the Center.

List of the ports that need to be added:

• For Global Center <--> Center communication

| Protocol | Port           |
|----------|----------------|
| AMPQ     | TCP/5671       |
| NTP      | UDP/123        |
| Syslog   | UDP/TCP<br>514 |
| SSH      | TCP/22         |

• For CS workstation/ntp server <--> Center communication

| Protocol | Port    |  |
|----------|---------|--|
| HTTPS    | TCP/443 |  |
| SSH      | TCP/22  |  |
| NTP      | UDP/123 |  |

• For Sensor <--> Center communication

| Protocol | Port      |
|----------|-----------|
| AMPQ     | TCP/5671  |
| Syslog   | UDP/10514 |

Example of security configuration:

| Туре       | Protocol | Port range | Source type | Description                   |
|------------|----------|------------|-------------|-------------------------------|
| SSH        | ТСР      | 22         | 0.0.0.0/0   | SSH                           |
| HTTPS      | TCP      | 443        | 0.0.0.0/0   | HTTPS                         |
| Custom TCP | ТСР      | 5671       | 0.0.0.0/0   | AMPQ                          |
| Custom UDP | UDP      | 123        | 0.0.0.0/0   | NTP                           |
| Custom TCP | ТСР      | 514        | 0.0.0.0/0   | Syslog (for Global<br>Center) |
| Custom UDP | UDP      | 514        | 0.0.0.0/0   | Syslog (for Global<br>Center) |
| Custom UDP | UDP      | 10514      | 0.0.0.0/0   | Syslog (for sensor)           |

**Step 14** Configure storage by changing the value or ,if needed, adding a new volume.

**Note** Make sure to setup the correct disk size as this information will remain and cannot be modified.

**Note** Do not use the Magnetic (Standard) for Volume Type.

#### Note Default type will be SSD.

For example, we change 100 GiB default value to 500.

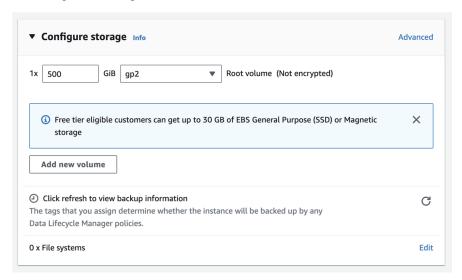

**Step 15** Depending on the Center type, fill the Advanced Details > User data part at the bottom of the page.

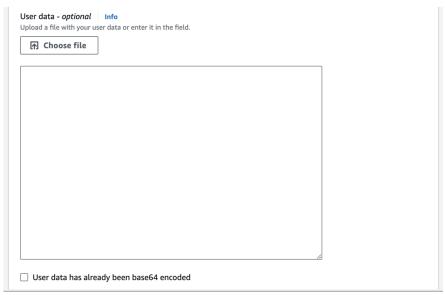

If a json file is used to specify the type of the Center, this step will be skipped during the installation.

- To deploy a Center, leave the textbox empty.
- To deploy a Center with sync, the minimal configuration is:

```
{
"center-type": "Local Center",
}
```

• To deploy a Global Center, the minimal configuration is:

```
{
"center-type": "Global Center",
}
```

For all json parameters, refer to Annex – Setup Center json file.

**Step 16** Review the settings on the right summary and click **Launch instance**.

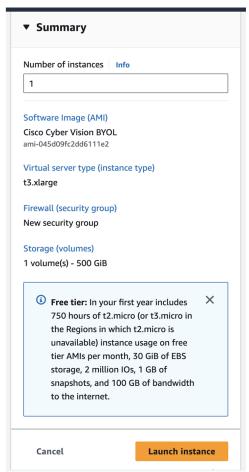

The following status should appear.

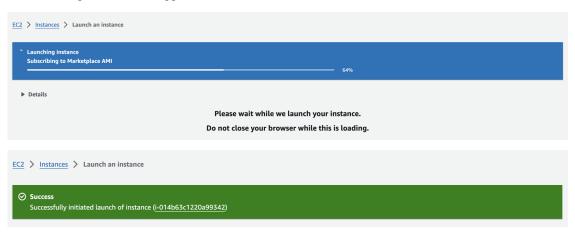

# Allocate an Elastic IP to the instance

1. Click **Instances** in AWS left menu.

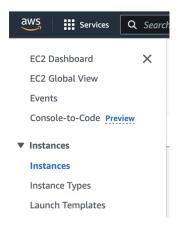

2. Choose your instance on the instances list and copy your instance ID.

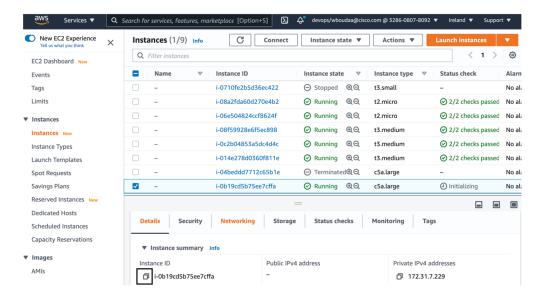

3. Click Elastic IPs in AWS left menu.

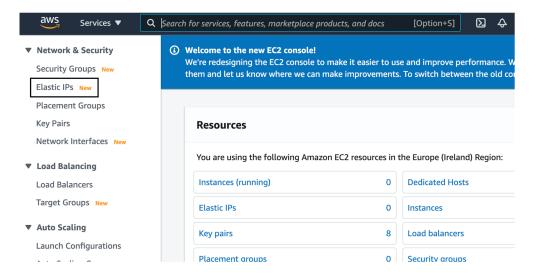

**4.** Click the created Elastic IP.

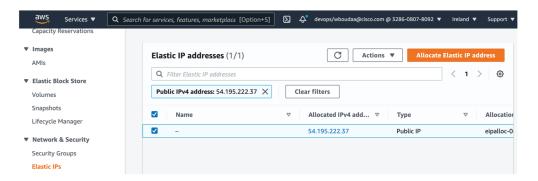

5. Click Associate Elastic IP address.

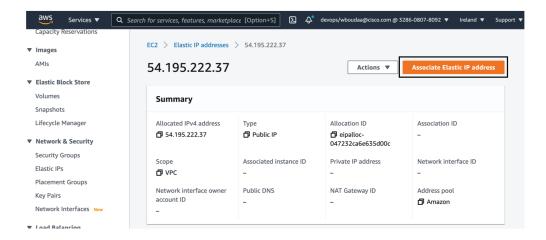

- 6. Select Instance.
- 7. Paste the instance ID previously copied.

- **8.** Click in the field and select the private IP address of the created Center.
- 9. Click Associate.

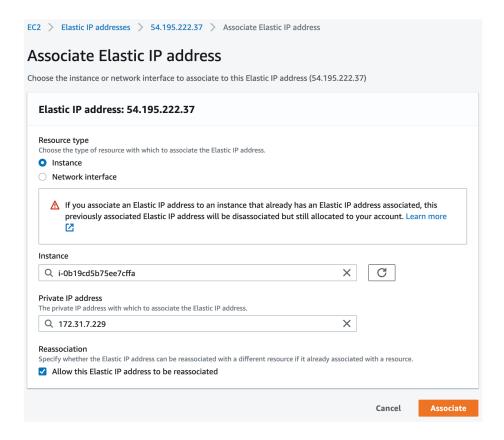

The following status should appear.

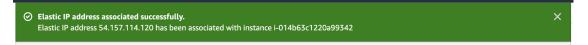

# **Cisco Cyber Vision Center setup**

Establish a serial connection or open an SSH connection from AWS and then proceed to the basic Center configuration.

## **Establish a serial connection**

#### **Procedure**

**Step 1** In the Instances menu, select the instance you just created and click **Connect**.

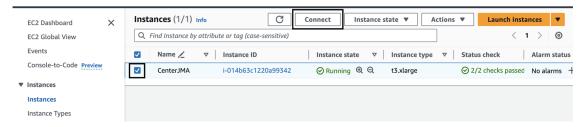

#### Step 2 Click EC2 serial console.

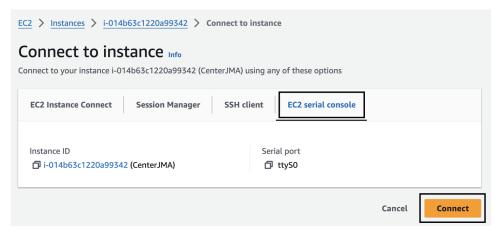

- Step 3 Click Connect.
- **Step 4** A new window with a shell prompt opens in the browser.
- Step 5 Press Enter.

The Cisco Cyber Vision Center Setup appears.

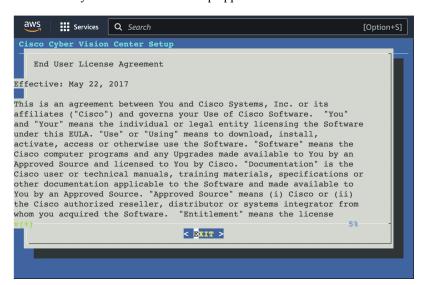

#### Step 6 Press Enter.

## **Open an SSH connection from AWS**

1. Go to instances to check the information of the created machine.

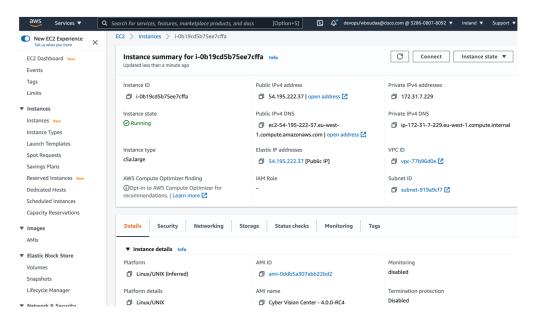

The key previously created or chosen will be automatically added to /data/etc/ssh/userkey/root.

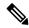

Note

It is possible to add multiple keys on that file if an access is needed from another device that is not using the same certificates than the installed one.

This key is downloaded locally or already exists.

Please follow the steps below to connect using SSH and finalize the installation.

- 2. In the AWS EC2 management console, click Instances (1).
- 3. Choose the needed instance and click the Connect button (2).

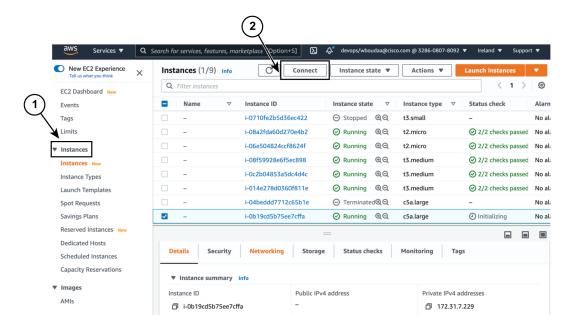

4. Access the SSH Client menu (3) and follow the steps described in it.

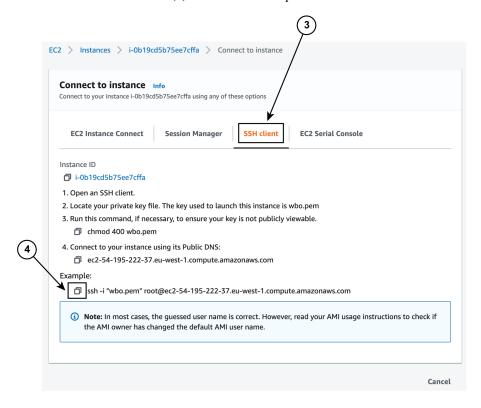

- **5.** Copy and paste the example **(4)** into the ssh client and replace 'root' with 'cv-admin', like below: ssh -i wbo.pem cv-admin@ec2-54-195-222-376.eu-west-1.compute.amazonaws.com
- **6.** Once connected to the Center, type the following command:

sudo -i

#### **7.** Type the following command:

setup-center

```
SBS 4.0.0

cv-admin@ec2-52-31-40-71:~$

cv-admin@ec2-52-31-40-71:~$

cv-admin@ec2-52-31-40-71:~$

root@ec2-52-31-40-71:~#

root@ec2-52-31-40-71:~# setup-center
```

#### 8. Press Enter.

The Cisco Cyber Vision Center Setup appears.

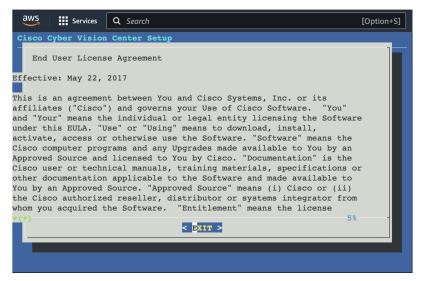

9. Press Enter.

## **Basic Center configuration**

### **Accept the End User License Agreement**

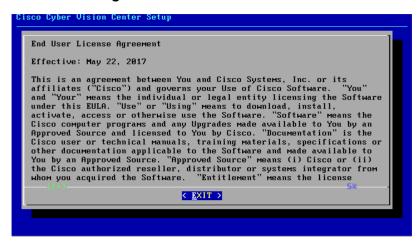

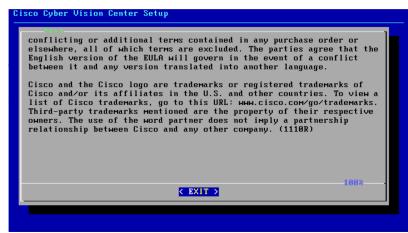

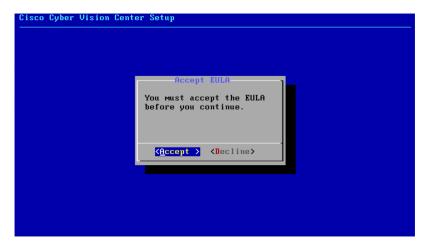

## Select the language to match your keyboard

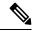

Note

By default, the system is configured to work with a US QWERTY keyboard.

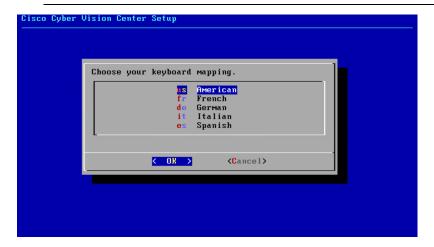

## **Select the Center type**

During this procedure you will choose which type of Center to install. There are two types of Centers:

- A **Center** receives metadata from sensors and store them into an internal database (Postrgresql). It can be standalone or synchronized with a Global Center. A Center with sync is similar to a standalone Center from a functionality point of view, except for the link to a Global Center. You must install Centers with sync **after** the Global Center. This will enable the system to enroll and start pushing events to the Global Center.
- A **Global Center** introduces a centralized architecture which collects all industrial insights and events from synchronized Centers and aggregates it on a single global point of view. It will also allow you to manage the knowledge database (KDB) and upgrade the whole platform.

Select the type of Center you want to install.

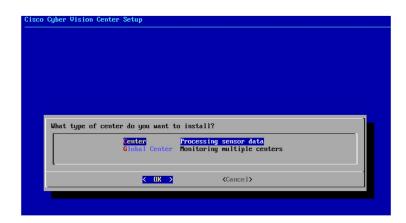

#### Center

If installing a Center, select the first option.

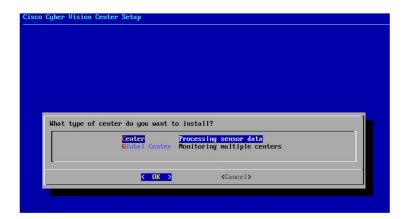

Then, you will have the opportunity to set the Center id. It can be used in case of Center restoration to reuse the same id previously set in the Global Center. Thus, some data can be retrieved.

If you're installing the Center for the first time, this id will be automatically generated. Select No. You will be directed to the next step.

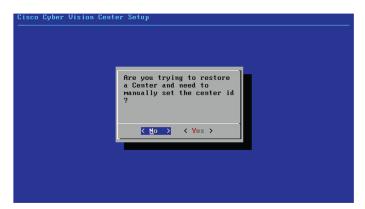

If you're reinstalling the Center and want to restore it, select Yes.

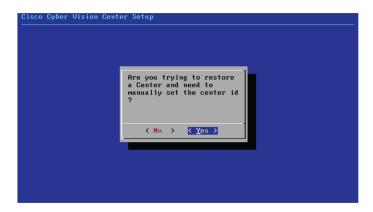

Use the following command from the Global Center's CLI to get a list of all Center's id:

sbs-db exec "select name, id from center"

Type the id into the basic Center configuration UUID field.

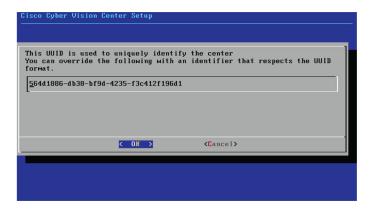

Click OK. You will be directed to the next step.

#### **Global Center**

If installing a Global Center, select the second option.

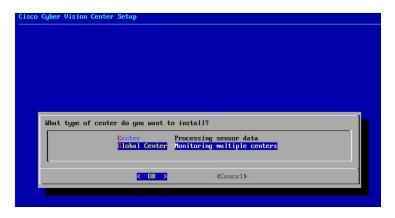

As this step does not apply to a Global Center, select No.

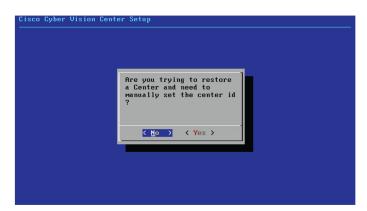

You will be directed to the next step.

## **Configure the Center's DNS**

Type a DNS server address and optional fallbacks.

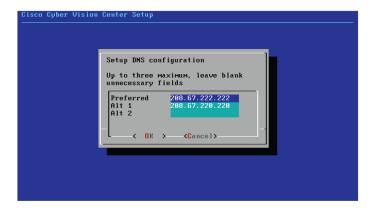

## Synchronize the Center and the sensors to NTP servers

Enter IP addresses of local or remote NTP servers (gateway configuration needed) to synchronize the Center and the sensors with a clock reference. Each address must be separated by a space.

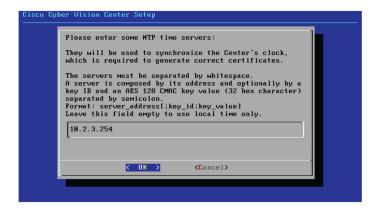

Optionally, add a key ID and an AES A28 CMAC key value separated by a semicolon with the corresponding NTP server.

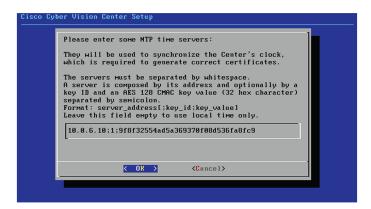

The synchronization takes a few seconds.

Check that the time is correct, or set the time manually.

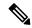

Note

The time is set in UTC standard.

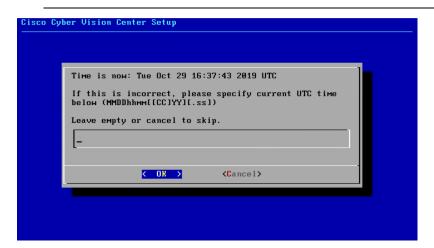

#### Give the Center a name

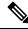

Note

This name will be used in the Center certificate.

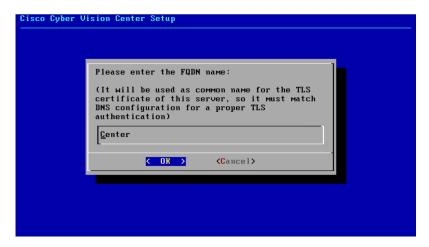

Enter the Center name provided by your administrator or type 'Default' which is a secure value.

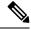

Note

This name must match the DNS name you will use to access the Center through SSH or a browser.

## **Authorize networks**

This step allows you to restrict IP addresses that can connect to the Administration interface. If no IP is entered, all networks are authorized by default.

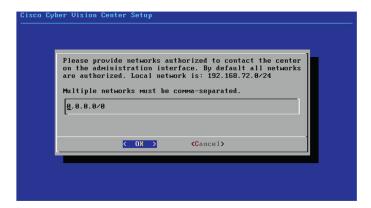

#### **Set DHCP**

#### **Procedure**

**Step 1** If the following message appears, select OK.

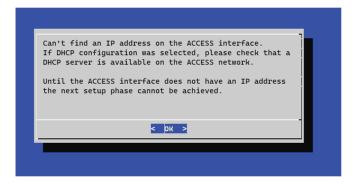

## Step 2 Select DHCP.

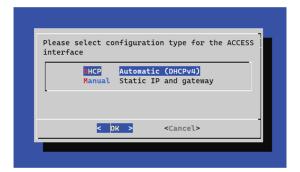

# **Complete the basic Center configuration**

Next is the last screen of the basic Center configuration. It reminds you the addresses set to be used to download the CA certificate and access Cisco Cyber Vision. Save these addresses somewhere, you will need them later to access the user interface.

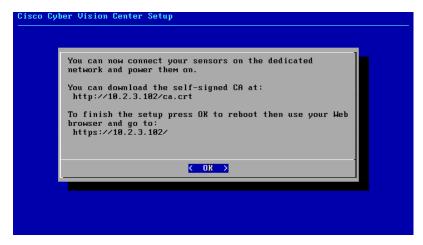

Enter OK to finish the basic Center configuration.

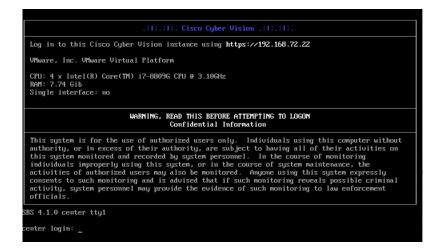

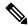

Note

To connect through CLI in serial consol or SSH you must use 'cv-admin' as user and the instance ID as password. This user has limited rights and many CLI commands will require permission elevation:

- prefix the command with "sudo".
- or open a root shell using "sudo -i" and enter the command.

Close the Center configuration window before proceeding with the next steps of Cisco Cyber Vision configuration.

To proceed with the Cisco Cyber Vision configuration, open your browser and go to the URL previously indicated to access the user interface.

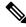

Note

Each Cisco Cyber Vision Center includes its own PKI (Public Key Infrastructure), with a CA (Certification Authority), that will be used to establish the TLS connection with the sensors and to clients. The CA must be installed on each client browser (see the following chapters).

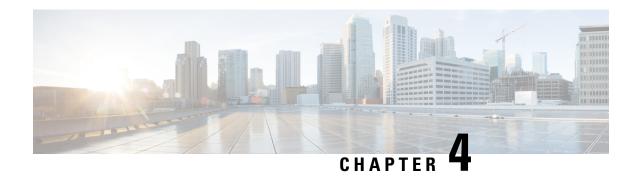

# **Connect to the Center**

You can connect to the Center:

- Using the Using the GUI.
- Using the Using the console.
- Using the GUI, on page 33
- Using the console, on page 34

# **Using the GUI**

The Public IP address and FQDN of your instance will be available on the Instance summary page:

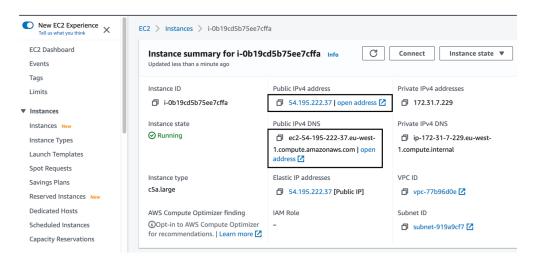

- 1. In your browser, use the public IP address or the FQDN to download and save the certificate:
  - https://<Public IPV4 address>/ca/crt
  - https://<Public IPV4 DNS>/ca/crt
- **2.** In your browser, use the following address to access Cisco Cyber Vision: https://<CENTERNAME>/.

You can proceed with Install Cisco Cyber Vision.

# Using the console

You can connect to the Center using the AWS serial console.

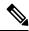

Note

Serial Console is only supported in the following AWS Regions: US East (N. Virginia), US East (Ohio), US West (Oregon), Europe (Ireland), Europe (Frankfurt), Asia Pacific (Sydney), Asia Pacific (Tokyo), Asia Pacific (Singapore).

To use the serial console, click Actions > Monitor and troubleshoot > EC2 Serial Console.

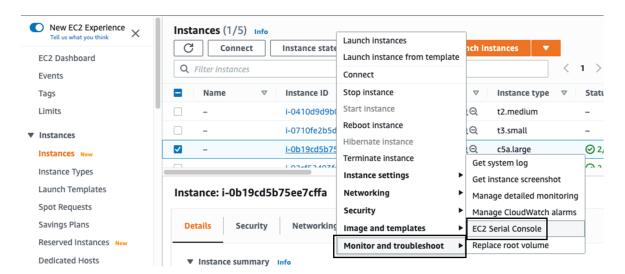

The root password by default will be the instance ID of the Center you created.

Supported instance families:

- A1
- C5, C5a, C5ad, C5d, C5n, C6g, C6gd
- M5, M5a, M5ad, M5d, M5dn, M5n, M5zn, M6g, M6gd
- R5, R5a, R5ad, R5d, R5dn, R5n, R6, R6gd
- T3, T3a, T4g
- Z1d

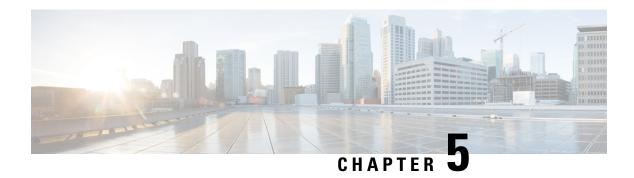

# **Configure the Center**

- Install Cisco Cyber Vision, on page 35
- Cisco Cyber Vision configuration, on page 38

# **Install Cisco Cyber Vision**

Access the Cisco Cyber Vision installation wizard:

#### **Procedure**

**Step 1** With your browser, access https://**<CENTERNAME>**/.

**Note** Accessing the Center using its name enables HTTPS secure interface. Yet, this requires a DNS or local host configuration to associate the name and the IP address. The Center access through its IP address is possible but the connection is not secure.

- **Step 2** The setup wizard used for the first access to Cisco Cyber Vision is displayed:
- **Step 3** Create an admin account:

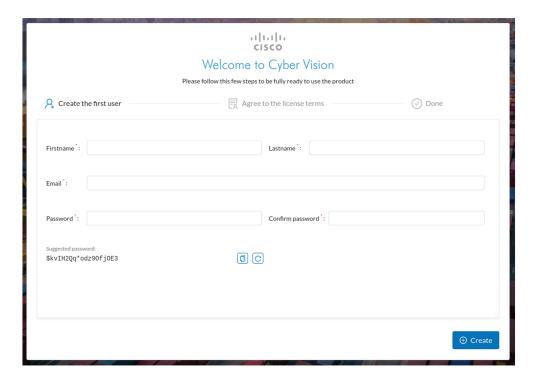

## Step 4

# **Step 5** Enter the information required.

**Note** Email will be asked for login access.

**Note** Passwords must contain at least 6 characters and comply with the rules below. Passwords:

- Must contain a lower case character: a-z.
- Must contain an upper case character: A-Z.
- Must contain a numeric character: 0-9.
- Cannot contain the user id.
- Must contain a special character: ~!"#\$%&'()\*+,-./:;<=>?@[]^\_{{}}.

Passwords should be changed regularly to ensure the integrity of the platform and the industrial network security.

**Note** You can reset users using the following command in the Center's CLI:

sbs-db reset-users

# **Step 6** Accept the software license agreement:

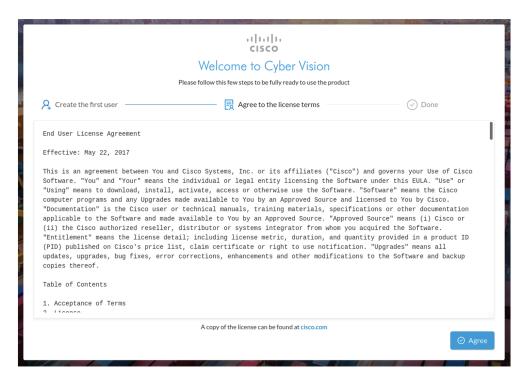

## Step 7

## **Step 8** Finish the installation:

The Center is now correctly installed and Cisco Cyber Vision is ready to operate.

**Step 9** Click Start to Explore.

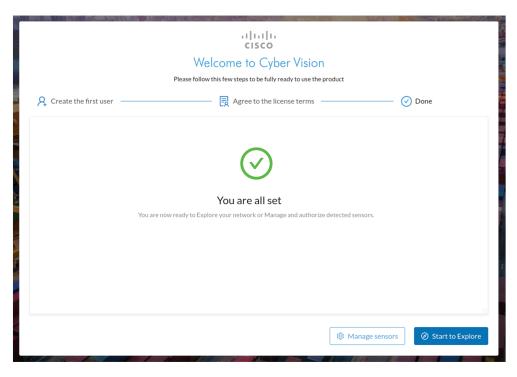

Cisco Cyber Vision installation is now complete.

#### What to do next

If you aim to use an enterprise certificate, proceed with Configure the user interface security, on page 47.

If you already installed a self-signed certificate, and if you are installing a Global Center or a synchronized Center, proceed with Configure Center data synchronization, on page 52.

If you already installed a self-signed certificate, and if you are installing a standalone Center, you can start installing the sensors. To do so, refer to the corresponding Cisco Cyber Vision Sensor Installation Guides.

# **Cisco Cyber Vision configuration**

Once the Basic Center configuration is done, you must connect through a web browser to the URL displayed on the last step of the basic configuration wizard (i.e. the Center's IP address). A message saying that the URL is not secure will appear.

- If you plan to use a self-signed certificate, you must Install the certificate in your browser, on page 38 and then access the Install Cisco Cyber Vision to configure users and sensors.
- If you plan to use an enterprise certificate, you must ignore the security message and perform the following steps in this order:
- 1. Access the Install Cisco Cyber Vision to configure users and sensors.
- 2. Configure the user interface security itself.

Then, you will configure the Centers data synchronization (Global Center and its Centers' only).

#### **Browser requirements:**

Cisco Cyber Vision supports Chrome 54, Firefox 49 and newer versions.

# Install the certificate in your browser

This task explains how to intall a Cisco Cyber Vision self-signed certificate in your browser.

# Before you begin

Perform this task if you aim to install a self-signed certificate. If you're planning to use an enterprise certificate, proceed directly with Install Cisco Cyber Vision, on page 35.

# **Procedure**

- **Step 1** Open your browser.
- **Step 2** Enter 'http://<CENTERIPADDRESS>/ca.crt' inside the search bar.

The certificate is downloaded.

**Step 3** Save the certificate on your computer.

**Step 4** In the browser, access the settings.

Example: Chrome

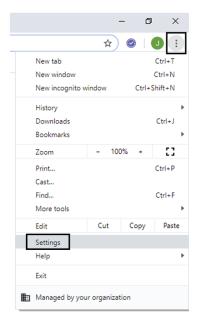

**Step 5** Type 'certificate' in the search bar and access the certificates management menu.

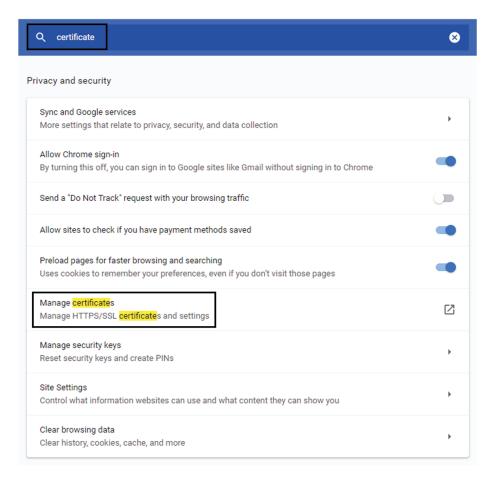

**Step 6** Access the Trusted Root Certification tab and click Import.

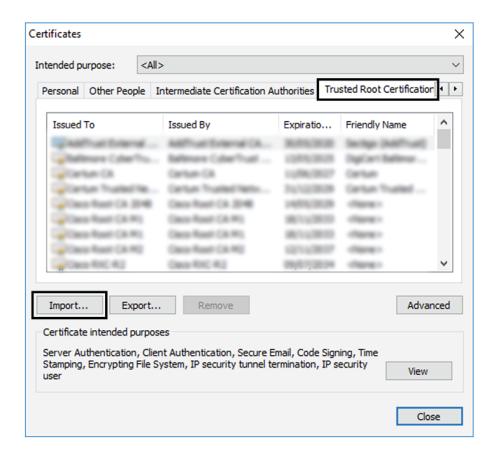

A certificate importation wizard opens.

**Step 7** Go to the next step.

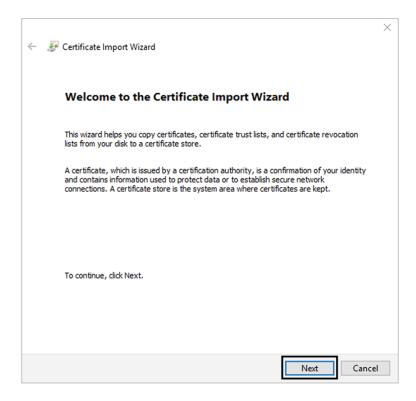

- **Step 8** Search for the certificate you downloaded earlier.
- **Step 9** Go to the next step.

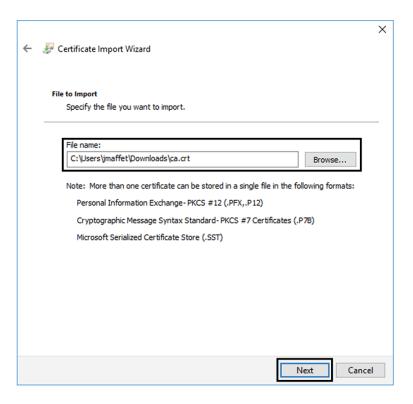

**Step 10** Accept the default values by accessing the next step.

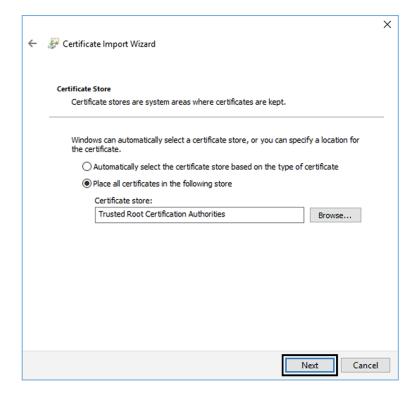

**Step 11** The certificate is now considered as trusted by the browser. It will be imported as soon as you will click Finish.

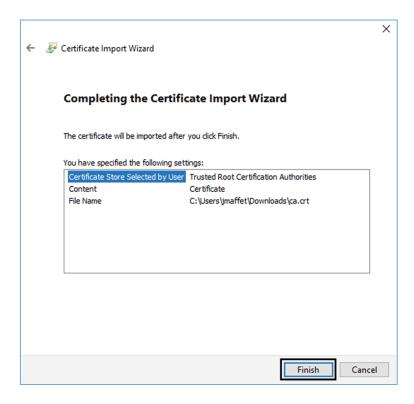

## What to do next

Install Cisco Cyber Vision, on page 35

# **Install Cisco Cyber Vision**

Access the Cisco Cyber Vision installation wizard:

## **Procedure**

- **Step 1** With your browser, access https://<**CENTERNAME>**/.
  - **Note** Accessing the Center using its name enables HTTPS secure interface. Yet, this requires a DNS or local host configuration to associate the name and the IP address. The Center access through its IP address is possible but the connection is not secure.
- **Step 2** The setup wizard used for the first access to Cisco Cyber Vision is displayed:
- **Step 3** Create an admin account:

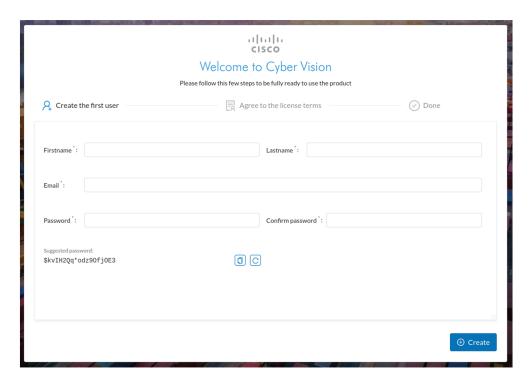

## Step 4

# **Step 5** Enter the information required.

**Note** Email will be asked for login access.

**Note** Passwords must contain at least 6 characters and comply with the rules below. Passwords:

- Must contain a lower case character: a-z.
- Must contain an upper case character: A-Z.
- Must contain a numeric character: 0-9.
- Cannot contain the user id.
- Must contain a special character: ~!"#\$%&'()\*+,-./:;<=>?@[]^\_{{}}.

Passwords should be changed regularly to ensure the integrity of the platform and the industrial network security.

**Note** You can reset users using the following command in the Center's CLI:

sbs-db reset-users

# **Step 6** Accept the software license agreement:

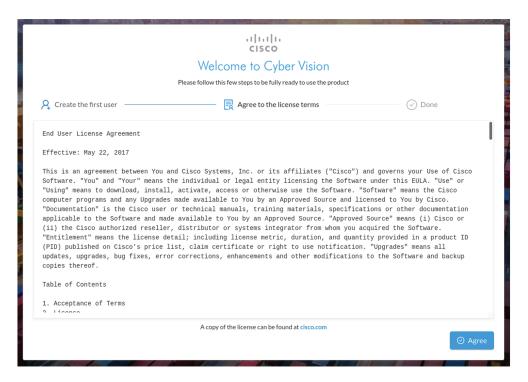

## Step 7

## **Step 8** Finish the installation:

The Center is now correctly installed and Cisco Cyber Vision is ready to operate.

# **Step 9** Click Start to Explore.

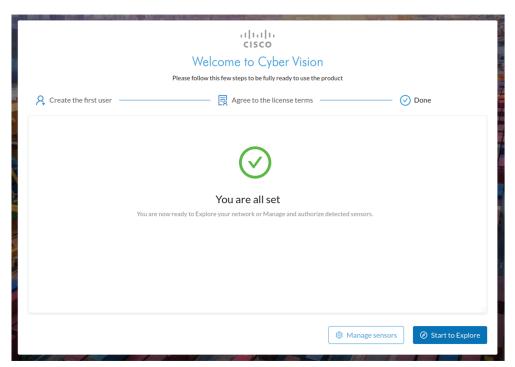

Cisco Cyber Vision installation is now complete.

# What to do next

If you aim to use an enterprise certificate, proceed with Configure the user interface security, on page 47.

If you already installed a self-signed certificate, and if you are installing a Global Center or a synchronized Center, proceed with Configure Center data synchronization, on page 52.

If you already installed a self-signed certificate, and if you are installing a standalone Center, you can start installing the sensors. To do so, refer to the corresponding Cisco Cyber Vision Sensor Installation Guides.

# Configure the user interface security

This section explains how to configure Cisco Cyber Vision user interface security with an enterprise certificate. You will have the option to upload a .p12 or to generate a CSR.

# Before you begin

Perform this task if you're planning to use an enterprise certificate. You must Install Cisco Cyber Vision beforehand.

#### **Procedure**

**Step 1** To use an enterprise certificate, navigate to Admin > Center certificate.

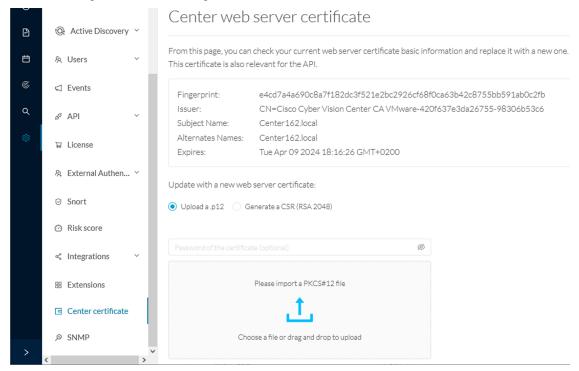

# **Step 2** You can Upload a p12 orGenerate a CSR.

# Upload a p12

## Before you begin

The p12 (or Microsoft pfx) file must contain a private key, a password, and the field "X509v3 Subject Alternative Name" must contain the Center DNS name.

## **Procedure**

# **Step 1** Select Upload a .p12.

Save

Click Please import a PKCS12 file and choose you pfx or p12 file generated from your certification server.

- **Step 2** Type the certificate password.
- **Step 3** Click the Import a PKCS#12 file button or drag and drop the file to import it.

Update with a new web server certificate:

Upload a .p12 Generate a CSR (RSA 2048)

File selected: CenterAD2019.2019lab.local1.pfx

# Step 4 Click Save.

The following message appears:

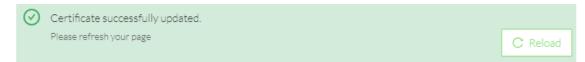

## Step 5 Click Reload.

**Step 6** In your browser, use the DNS name to connect to your Cisco Cyber Vision instance.

The error message does not appear and the connection is secure.

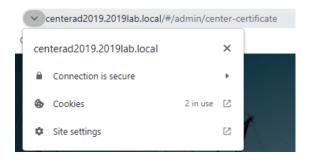

## What to do next

If you are installing a Global Center or a synchronized Center, proceed with Configure Center data synchronization, on page 52.

If you are installing a standalone Center, you can start installing the sensors. To do so, refer to the corresponding Cisco Cyber Vision Sensor Installation Guides.

# **Generate a CSR**

## **Procedure**

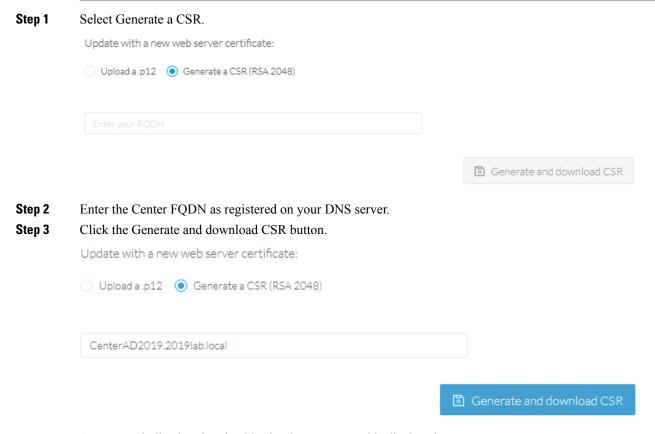

A message indicating that the CSR has been generated is displayed.

**Step 4** Click the download button (1).

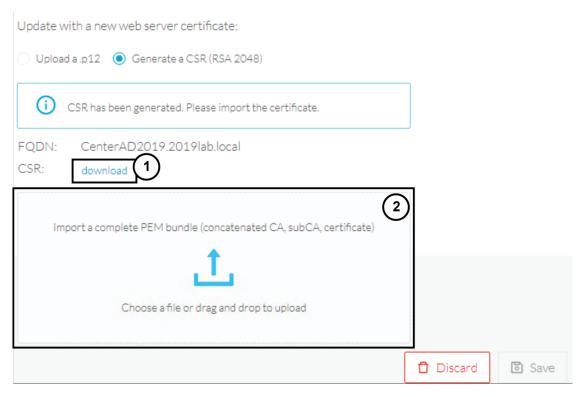

A <FQDN>.csr file is downloaded.

- **Step 5** Use the <FQDN>.csr file to generate a pem certificate from your enterprise Certification Authority.
- Step 6 Once the pem certificate is generated, return to Cisco Cyber Vision and click the Import a complete PEM bundle button (2) or drag and drop it to import it.

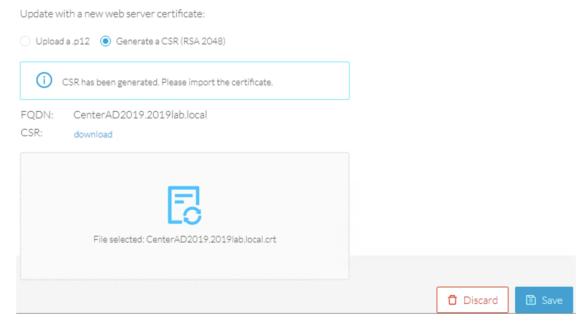

Step 7 Click Save.

The following message appears:

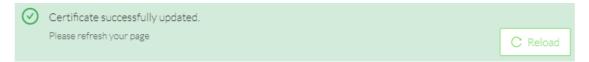

- Step 8 Click Reload.
- **Step 9** In your browser, use the DNS name to connect to your Cisco Cyber Vision instance.

The error message does not appear and the connection is secure.

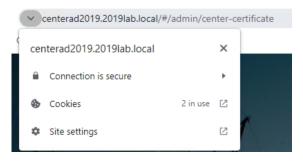

#### What to do next

If you are installing a Global Center or a synchronized Center, proceed with Configure Center data synchronization, on page 52.

If you are installing a standalone Center, you can start installing the sensors. To do so, refer to the corresponding Cisco Cyber Vision Sensor Installation Guides.

# **Configure Center data synchronization**

This step is applicable to the Global Center and its synchronized Centers.

Once the Global Center and its synchronized Centers are installed, proceed to data synchronization, which consists of registering the Center in the Global Center and enrolling the Center to the Global Center. To do so, you need to open each's Cisco Cyber Vision's GUI.

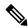

Note

To differentiate each user interface, check the top left corner of Cisco Cyber Vision's "Global Center" or "Center".

# **Procedure**

- **Step 1** In the Global Center's Cisco Cyber Vision GUI, navigate to Admin > System Management > Management.
- Step 2 Click the Register a Center button.

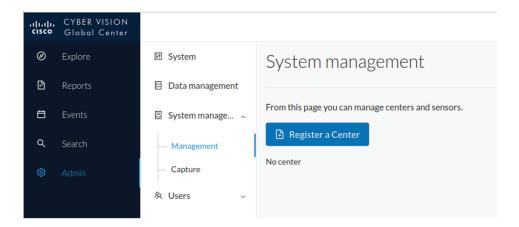

The window "Register a Center" pops up, ready to be filled. Now you must access the Center's GUI to retrieve its fingerprint.

- **Step 3** In the Center's Cisco Cyber Vision GUI, navigate to Admin > System.
- **Step 4** Scroll down to Certificate fingerprint and copy it.

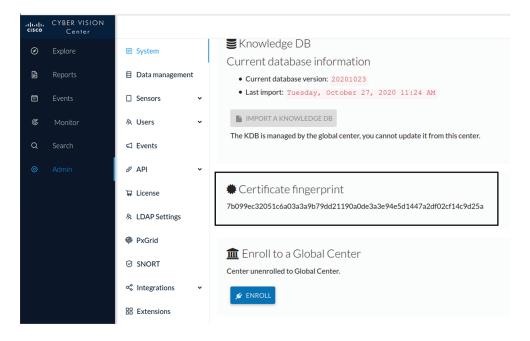

**Step 5** In the Global Center's GUI, give a name to the Center, and paste the Center's fingerprint into the corresponding

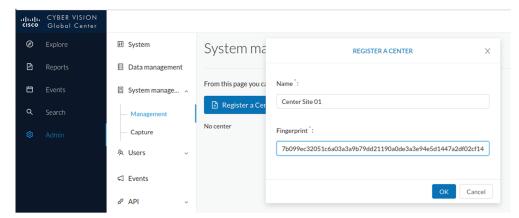

field

# Step 6 Click OK.

The Center appears in the list as unenrolled.

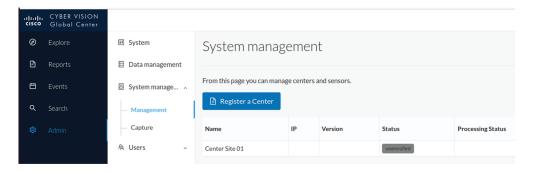

At this point you must switch to the Center's GUI and enroll it to the Global Center.

**Step 7** In the Center's GUI, scroll down to Enroll a Global Center and click the **Enroll** button.

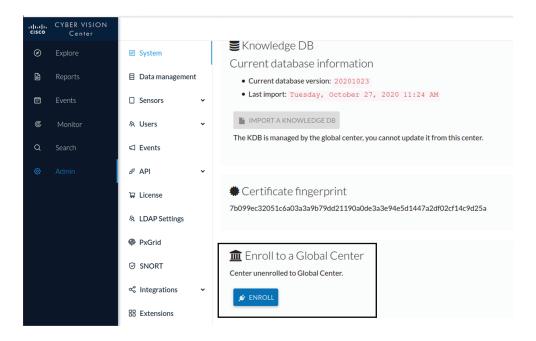

The Enrollment window pops up.

- **Step 8** Copy the Global Center's fingerprint from its GUI's System administration page (same location as the Center's).
- **Step 9** Enter the Global Center's IP address and click **Enroll**.

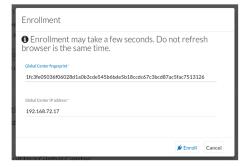

Once the synchronization is complete, it is indicated that the Center is enrolled to the Global Center.

**Configure Center data synchronization** 

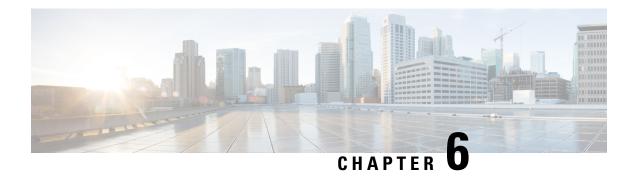

# **Deploy sensors**

• Deploy sensors, on page 57

# **Deploy sensors**

On standard conditions:

- No tunnels are configured.
- Both switches and sensors have internet access.

The deployment procedure is the same as described on the sensors installation guides. The only difference is that the Center's public IP address must be specified in the menu below:

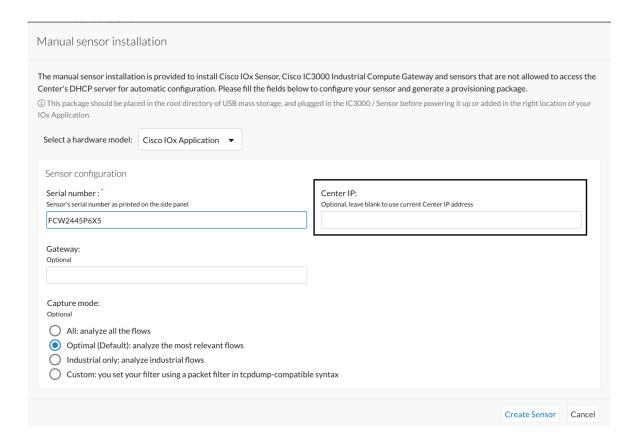

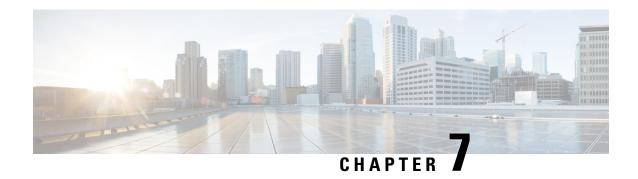

# Configure the Cisco Cyber Vision Center synchronization

Global Center Configuration, on page 59

# **Global Center Configuration**

Cisco Cyber Vision Global Center feature will allow synchronization of several Centers within a single repository. The Global Center will aggregate Centers into a single application and will present a summary of several Center activities.

Once the setup of a Center and a Global Center is done, the Center synchronization could be initialized with a Global Center. This process consist of the enrollment of a Center with a Global Center. When the center is enrolled, it's data with be synchronized incrementally. Later on, if needed, the Center could be unenrolled. The Global Center will then remove all data form that particular Center. The Center will become unenrolled and will be ready for a future enrollment.

Enrollment and unenrollement will be described below.

# **Center enrollment**

## Before you begin

A Global Center and its Centers need to be reachable in order to be enrolled.

## **Procedure**

Step 1 Start the process in the Center to be synchronized user interface, navigate to the Admin menu, in the system page, you will find a **Certificate fingerprint**. Copy it, it will be needed.

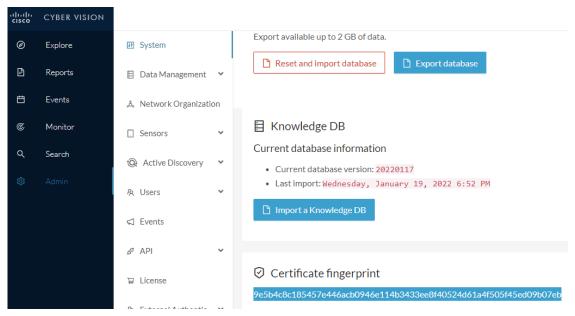

- Step 2 Move to the Global Center user interface, Admin menu, in the System management, navigate to the Management menu. Click on the button Register a Center and:
  - a) Fill the Name field with the name you would like to have for this center
  - b) Paste the **Certificate fingerprint** copied above

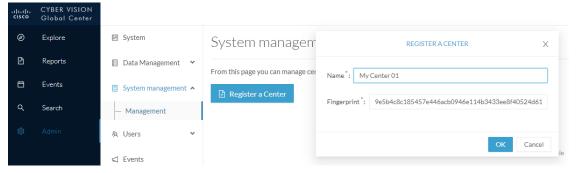

Step 3 Stay in the Global Center, on the same menu (Admin - System management - Management) and copy the Fingerprint of the Global Center.

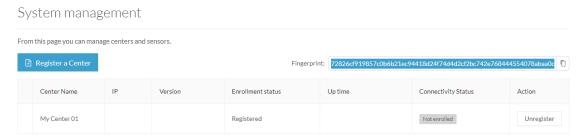

- **Step 4** On the Center, in the Admin menu, System page, click on the button **Enroll** and:
  - a) add the **Global Center fingerprint** (paste it with the value copied above in the Global Center)
  - b) add the Global Center IP address
  - c) press on Enroll

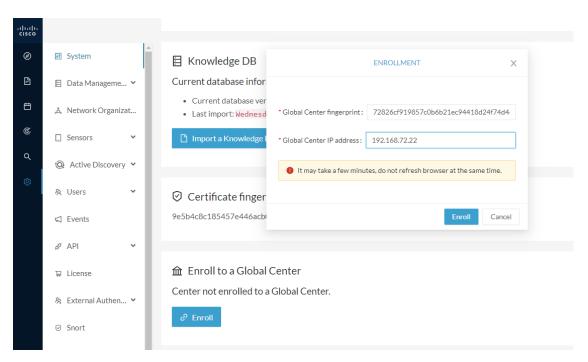

**Step 5** The first synchronization will occur. The Center will send all the needed historical information. Once done, a green message is displayed: **Enrollment succeeded**.

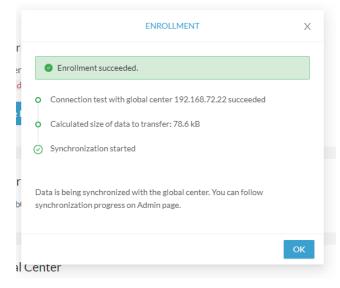

## What to do next

After the enrollment, the Center is synchronized regularly with the Global Center. In the Global Center, in the Admin menu, the System Management page gives a status of all Centers Synchronized and their Sensors.

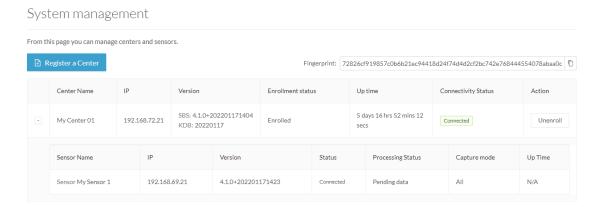

# **Center unenrollment**

# Before you begin

A Center can be unenrolled whenever it is needed, for example as a maintenance operation to replace the Center or the Global Center. This will delete all the Center's data in the Global Center.

#### **Procedure**

- $\textbf{Step 1} \hspace{1.5cm} \textbf{In Cisco Cyber Vision, navigate to Admin} > \textbf{System management} > \textbf{Management}.$ 
  - All Centers of the Global Center are listed.
- **Step 2** Click Unenroll on the Center required.

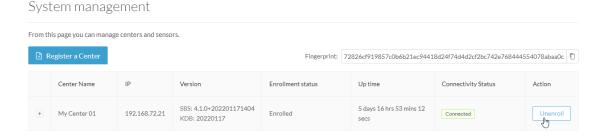

In case of a Global Center replacement, you need to unenroll all its synchronized Centers.

**Step 3** A popup asking for confirmation appears. Click **Unenroll** to start the process.

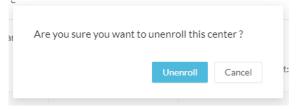

All Center's data are deleted from the Global Center. The Center is then ready to be enrolled again in the Global Center or in another Global Center.

**Step 4** If enrolled in another Global Center, the Center will remain listed in its former Global Center as Not enrolled. You can use the **Unregister** button to remove it from the list.

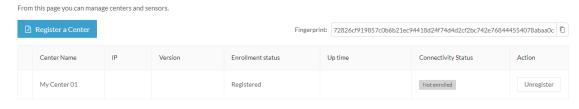

# Force the unenrollement of a Center

When a Center with sync has been disconnected for a very long time, for example because of a hardware failure, it is possible to unenroll it from the Global Center. This will allow you to delete all Center's data and to replace it.

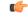

### **Important**

Make sure the Center with sync is definitely lost before performing this action. As all the Center's data will be deleted from the Global Center, the Center trying to send data to the Global Center would cause significant data syncronization issues.

In Cisco Cyber Vision, navigate to Admin > System management > Management. All Centers of the Global Center are listed.

Whenever a Center has been disconnected for a long time, the red button **Force unenrollment** appears in the Action column. Use this button to delete all the Center's data from the Global Center. The Center will be removed from the list.

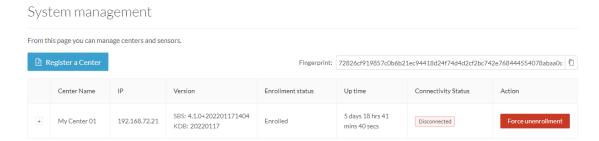

Force the unenrollement of a Center

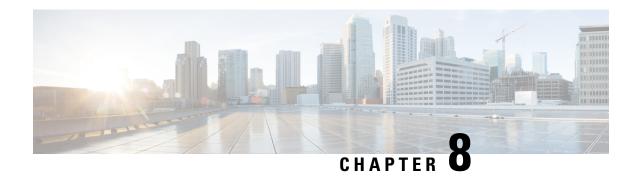

# **Annex – Setup Center json file**

• Annex – Setup Center json file, on page 65

# **Annex – Setup Center json file**

• keys:

SSH public keys to add in the authorized keys.

• dns:

DNS used by Cisco Cyber Vision. If not specified, Cisco Umbrella is used by default: https://docs.umbrella.com/mssp-deployment/docs/point-dns-to-cisco-umbrella.

· dhcpd-enabled:

Enable or not DHCPD on the Collection network interface. Accepts "true" or "false" as string.

• single-interface:

Deploy Cisco Cyber Vision in single interface mode as default mode.

• center-type:

Type of Cisco Cyber Vision Center to deploy: Standalone (default), Local Center or Global Center.

• center-id:

Specify Center ID. If not provided, a new one is generated at first boot.

• fqdn:

FQDN to access the Cisco Cyber Vision web application. Public IPv4 DNS is used by default.

• ipset:

Configure allowed networks. 169.254.0.0/16 and 0.0.0.0/0 (all networks) are used by default.

# **Examples:**

- To deploy a standalone Center, leave the textbox empty.
- To deploy a Local Center, the minimal configuration is:

{

```
"center-type": "Local Center",
}
• To deploy a Global Center, the minimal configuration is:
{
    "center-type": "Global Center",
}
```

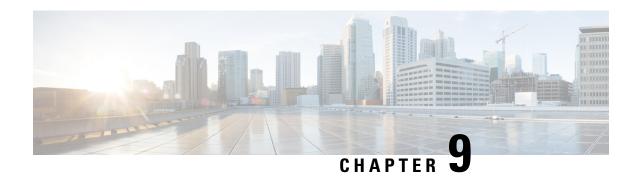

# **Center Backup and Restore**

A new Command Line Interface (CLI) command is available to back up and restore a center. It will help the user to migrate a center from one appliance to another. For example, migrating a center from a virtual machine to a UCS appliance. The feature is designed to backup all settings and data, including:

- Operating system settings (such as IP addresses, names, certificates, etc.)
- Cyber Vision Settings
- Cyber Vision Data

After restoration, the new center will function on the network just like the old center.

- Backup and Restore Constraints, on page 67
- Backup Cyber Vision Center, on page 68
- Restore Cyber Vision Center, on page 68
- Automate the Backup of the Cyber Vision Center, on page 69
- Bash Script, on page 70
- Cron, on page 70

# **Backup and Restore Constraints**

list of the constraints:

- The new appliance requires an equal number of network interfaces as the center backed up.
- Set up the new appliance with Cyber Vision configuration. (Achieve the center setup, at least for the eth0 IP address, which needs to be configured to transfer the center archive.
- The new center interface configuration (single or dual) needs to match the backed-up center.
- As the new center adopts all old center settings like the IP address, the old appliance needs to be powered
  off.
- The Cyber Vision License cannot be copied.
- 1. Return the license to the smart account server.
- **2.** After restoring, the new center needs to be licensed.
- Install the report extension on the restored center.

1. Report configuration and old report versions are copied.

# **Backup Cyber Vision Center**

#### **Procedure**

- **Step 1** Connect to the center in SSH.
- **Step 2** Type the following command:

sbs-backup export

A file will be generated in the folder: \'/data/tmp/ccv-center-backup'

In the above given example, the created file is called::

ccv-center-backup-Center2244331abautomccvlocal-4.4.0-20240405112443.tar.gz

**Step 3** Copy the file to the new appliance for the restore.

# **Restore Cyber Vision Center**

Copy the center backup file to the new center's /data/tmp/ folder.

## **Procedure**

- **Step 1** Connect to the center in SSH.
- **Step 2** Type the following command:

sudo -i

sbs-backup import path-to center-backup

- **Step 3** Type reboot to restart the sensor.
- **Step 4** Install the report management extension if necessary.
- **Step 5** Install a license on your center.

# **Automate the Backup of the Cyber Vision Center**

Many tools are available to automate the Cyber Vision center backup.

**rclone**: It is a command line program to manage files. You can use it to synchronize your center backup with a remote drive.

#### **Procedure**

**Step 1** To handle the complex authentication of object storage systems, relone requires configuration due to the information being stored in a config file. The simplest way to create this config is by running relone with the config option:

```
sudo -i
rclone config
```

Various options are available, as mentioned here: https://rclone.org/docs/

Example of config file:

```
[root@Center224433:~# rclone config show
  [lab_sftp]
  type = sftp
  host = 10.2.3.172
  user = user
  pass = ZcQlawWIsn3NprBf0mFEb4cwElMYHXcJ-2k
  md5sum_command = md5sum
  sha1sum_command = sha1sum
[root@Center224433:~#
```

**Step 2** Relone synes a directory tree between storage systems. Here's the syntax:

```
Syntax: [options] subcommand <parameters> <parameters...>:
For example:
sudo -i
rclone move /data/tmp/ccv-center-backup/ lab sftp:/srv/pub/
```

With the example above, rclone will move the backup file stored in '/data/tmp/ccv-center-backup/' to the remote drive 'lab sftp'.

# **Bash Script**

You can use bash script to execute the two necessary commands mentioned below:

- Generate the backup
- Transfer the backup archive to a remote location

# For example:

```
sbs-backup export
rclone move /data/tmp/ccv-center-backup/ lab sftp:/srv/pub/
```

```
root@Center224433:~# cat /data/tmp/backup.sh
sbs-backup export
rclone move /data/tmp/ccv-center-backup/ lab_sftp:/srv/pub/
root@Center224433:~#
```

# Cron

You can schedule a bash script using cron to back up Cyber Vision data and send the backup file to a remote drive.

Usages are as follows:

- 1. Edit crontab launching the command:
  - crontab -e

: It allows you to edit the crontab file using the vi editor, enabling you to make modifications.

- **2.** Add the command mentioned bellow::
  - 00 01 \* \* 6 bash /data/tmp/backup.sh

```
# | minute (0 - 59)

# | hour (0 - 23)

# | aday of the month (1 - 31)

# | aday of the week (0 - 6) (Sunday to Saturday;

# | aday of the week (0 - 6) (Sunday on some systems)

# | aday of the week (0 - 6) (Sunday on some systems)

# | aday of the week (0 - 6) (Sunday on some systems)
```